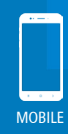

## **Option 1:** Go through Assignments Tab

Once you are logged into Teams app, click on the Assignments icon.

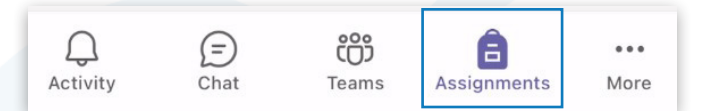

NB. This will take you to Step 4 (see opposite side of page), but with Assignments in the header rather than the Class Team name.

### **Option 2:** Go through Teams

Alternatively, you can access assignments from within the Class Team you wish to set the assignment for.

First, tap the Teams button on the menu bar.

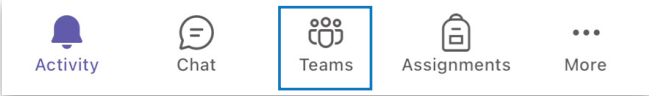

Find the appropriate Class Team and select the General channel:

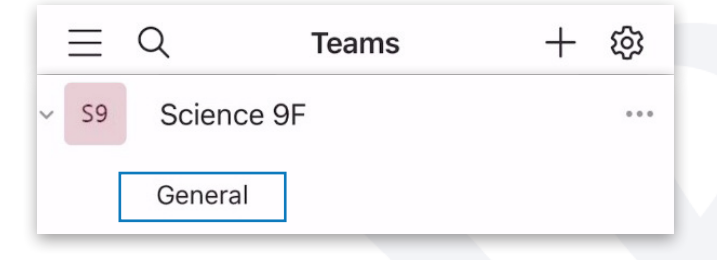

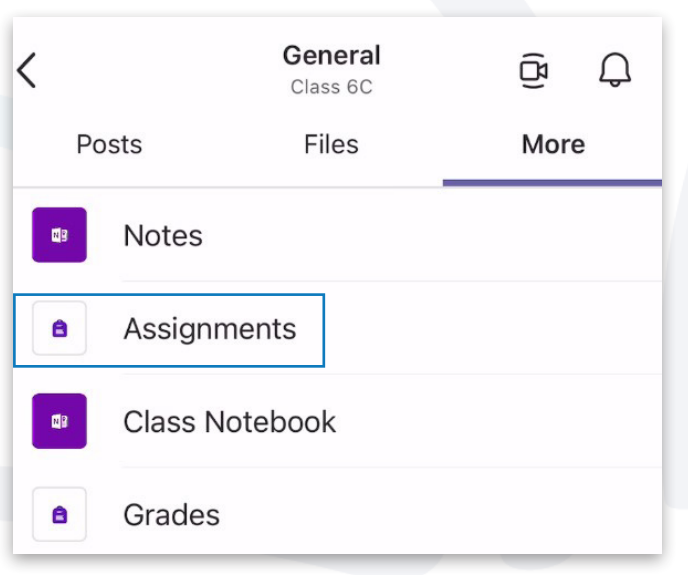

In the More tab, tap on Assignments:

# **Step 2:** Navigate Assignment View

The assignments page will appear showing an overview of any assignments that have already been created, returned to students, or are in draft form.

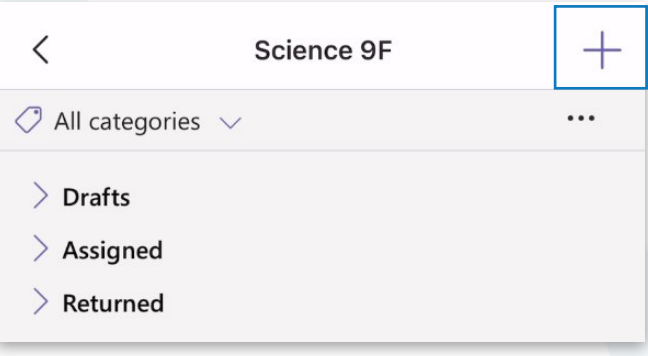

Tap the  $+$  button on the top right to begin the Create Assignment function.

### **Step 3:** Choose to Create New Assignment

The Create menu will appear offering the options to create a New Assignment, a New Quiz, or create an assignment from an existing one, e.g. one that you made before and wish to repurpose or reconfigure.

#### Click New Assignment.

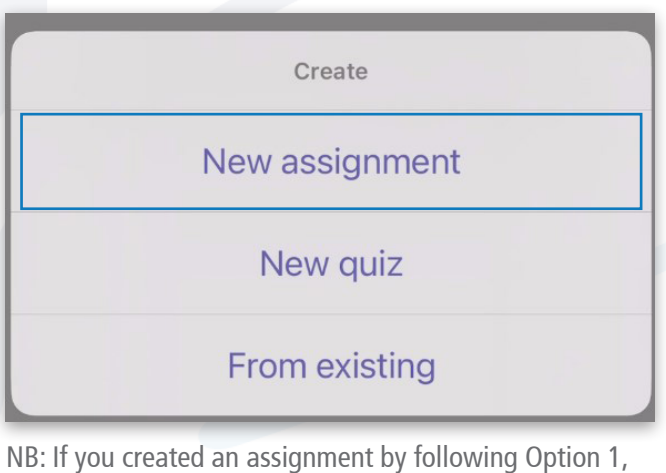

at this point you will be asked to choose which Team you want to create the assignment for.

Continue on Next Page

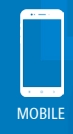

### **Step 4:**  Complete the Assignment Form

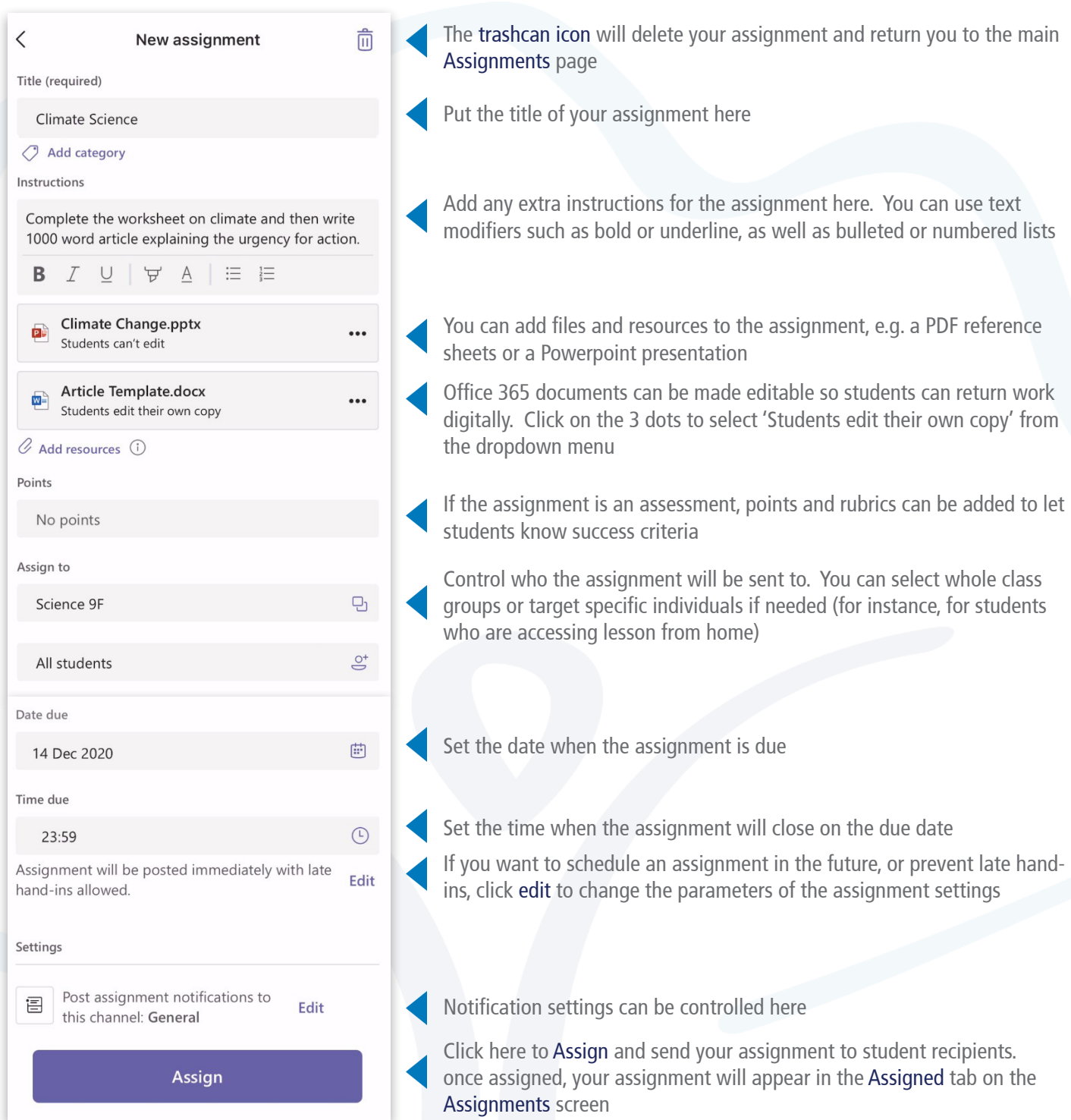

For more information about using Microsoft Teams for Remote Teaching and Learning, use the following links to access our comprehensive resources, videos and printable PDFs:

[United Learning EdTech Demonstrator website](https://unitedlearning.org.uk/edtech-demonstrator) - Resources and Events for schools [United Learning ICT YouTube Channel](https://www.youtube.com/channel/UCQ-85sgC3bOtP3mYpFHs4rA) - Webinars, Instructional Videos and Playlists to support your EdTech development

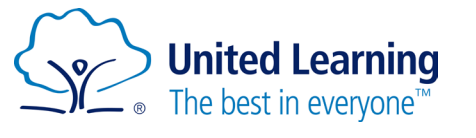